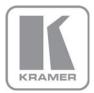

### KRAMER ELECTRONICS LTD.

# **USER GUIDE**

## **K-LAN** Configurator

P/N: 2900-300374 Rev 4

## Contents

| 1        | Configuring your Local Ethernet Port                             | 1 |
|----------|------------------------------------------------------------------|---|
| 2        | Installing and Using Ethernet Configuration                      | 5 |
| 2.1      | Downloading and Installing Ethernet Configuration                | 5 |
| 2.2      | Using K-LAN Configurator to Modify the IP Parameters of a Device | 6 |
| 2.3      | Testing Communication with the Device                            | 8 |
| Figu     | res                                                              |   |
| Figure 1 | : Local Area Connection Properties Window                        | 1 |
| Figure 2 | : Internet Protocol Version 4 Properties Window                  | 2 |
| Figure 3 | : Internet Protocol Version 6 Properties Window                  | 3 |
| Figure 4 | : Internet Protocol Properties Window                            | 4 |
| 0        | : K-LAN Configurator Main Window                                 | 6 |
|          | : Search Button                                                  | 6 |
| 0        | : Settings Popup                                                 | 7 |
| 0        | : Confirmation Message                                           | 8 |
| 0        | : Successful Upload Message                                      | 8 |
| Figure 1 | 0: Successful Communication Message                              | 9 |

Contents

# 1 Configuring your Local Ethernet Port

After connecting the device to the Ethernet port, configure your local Ethernet port as follows:

- 1. Click Start > Control Panel > Network and Sharing Center.
- 2. Click Change Adapter Settings.
- Highlight the network adapter you want to use to connect to the device and click Change settings of this connection.

The Local Area Connection Properties window for the selected network adapter appears as shown in Figure 1.

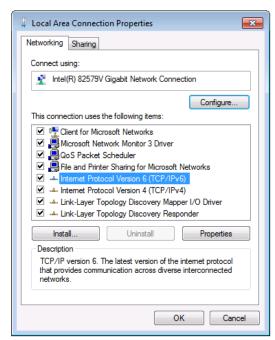

Figure 1: Local Area Connection Properties Window

Highlight either Internet Protocol Version 6 (TCP/IPv6) or Internet
 Protocol Version 4 (TCP/IPv4) depending on the requirements of your IT system.

#### 5. Click Properties.

The Internet Protocol Properties window relevant to your IT system appears as shown in Figure 2 or Figure 3.

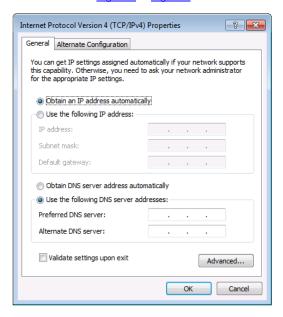

Figure 2: Internet Protocol Version 4 Properties Window

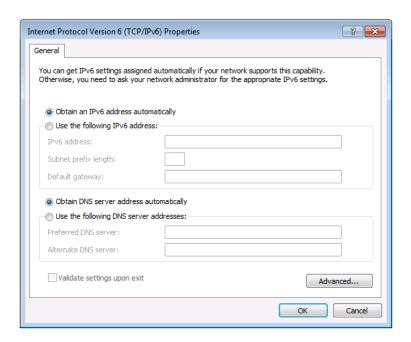

Figure 3: Internet Protocol Version 6 Properties Window

6. Select **Use the following IP Address** for static IP addressing and fill in the details as shown in Figure 4.

For TCP/IPv4 you can use any IP address in the range 192.168.1.1 to 192.168.1.255 (excluding 192.168.1.39) that is provided by your IT department.

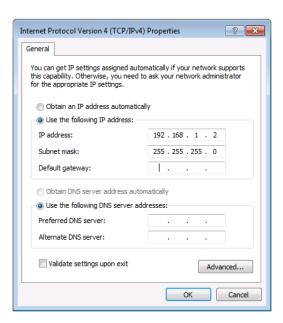

Figure 4: Internet Protocol Properties Window

- 7. Click OK.
- 8. Click Close.

# 2 Installing and Using K-LAN Configurator

To operate or configure your Kramer device via Ethernet, you need to do an initial configuration of the Ethernet port in the device. To do so, you need to download and install the **K-LAN Configurator** software and use it to configure the Ethernet port.

A device can be controlled by up to three Ethernet devices, (such as, PCs or remote controllers).

**Note**: The reply from the controlled device is sent only to the last connected Ethernet device, (PC or remote controller).

## 2.1 Downloading and Installing K-LAN Configurator

#### To download and install K-LAN Configurator:

- Using your Web browser, go to <a href="http://www.kramerelectronics.com">http://www.kramerelectronics.com</a> and download the installation software for K-LAN Configurator to your PC.
- Using Windows Explorer, browse to the location to which you downloaded the software.
- 3. Run **Setup.exe** to begin installation of the software.
- 4. When the installation process asks whether you want to install the software, click **Install**.
- When the installation is complete the main window is displayed as shown in Figure 5.

The program automatically searches the LAN to discover Kramer devices and displays their names and IP addresses. Press the Search icon search the LAN again.

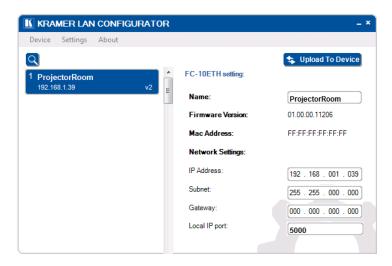

Figure 5: K-LAN Configurator Main Window

# 2.2 Using K-LAN Configurator to Modify the IP Parameters of a Device

To use K-LAN Configurator to modify the IP parameters of a device:

Click Start > K-LAN Configurator
 The Search Button is displayed as shown in Figure 6.

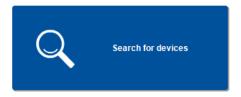

Figure 6: Search Button

Click the Search button for the software to search the network for Kramer devices.

The main window is displayed as shown in <u>Figure 5</u>. If any devices that are connected to your PC have been automatically identified, they are displayed on the left hand side of the window.

**Note**: If you have more than one network interface in your PC, **K-LAN Configurator** may not always identify devices connected to the additional network interfaces.

3. If you have more than one network interface in your PC, click **Settings** on the menu bar.

The **Settings** popup is displayed as shown in Figure 7.

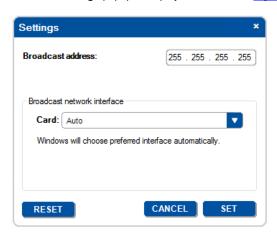

Figure 7: Settings Popup

- 4. Select the required network interface from the Card: drop-down list.
- 5. Click Set.
- 6. If your device is not recognized automatically, click the search icon

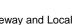

 Modify the fields as required: Name, IP address, Subnet, Gateway and Local IP port.

Note: The name is limited to 13 alpha-numeric characters.

8. Click **Upload to Device**The confirmation message is displayed a shown in <u>Figure 8</u> and the settings are uploaded to the device.

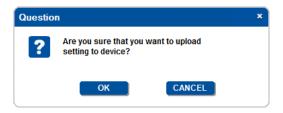

Figure 8: Confirmation Message

9. Click OK.

The Upload message is displayed as shown in Figure 9.

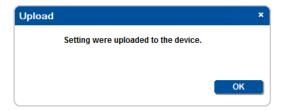

Figure 9: Successful Upload Message

- 10. Click OK.
- 11. Click the search icon to refresh the display.

You can now connect the device to your LAN and communicate with it via the Ethernet port.

## 2.3 Testing Communication with the Device

To test the communication with the device:

- 1. Click Start > All Programs > Accessories > Command Prompt
- In the command prompt window, type ping xxx.xxx.xxx and Return, where xxx.xxx.xxx is the IP address you uploaded in <u>Section 2.2</u>.
   If communication is successful, a reply similar to that shown in <u>Figure 10</u> is displayed.

```
Microsoft Windows [Version 6.1.7601]
Copyright (c) 2009 Microsoft Corporation. All rights reserved.

N:\>ping 192.168.1.39
Pinging 192.168.1.39: bytes 0f data:
Reply from 192.168.1.39: bytes 22 time(Ins ITL=128
Reply from 192.168.1.39: bytes=32 time(Ins ITL=128
Reply from 192.168.1.39: bytes=32 time(Ins ITL=128
Reply from 192.168.1.39: bytes=32 time(Ins ITL=128
Reply from 192.168.1.39: bytes=32 time(Ins ITL=128
Ping statistics for 192.168.1.39:
Packets: Sent = 4, Received = 4, Lost = 0 (0x loss),
Approximate round trip times in milli-seconds:
Minimum = 0ms, Maximum = 0ms, Average = 0ms

N:\>
```

Figure 10: Successful Communication Message